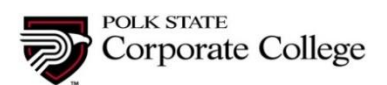

1. Click on **Register Online** link at the top of the Professional Development to access the online catalog [http://www.polk.edu/corporate-college/professional-development-institute/.](http://www.polk.edu/corporate-college/professional-development-institute/)

2. Click on the **Course** (e.g. HR1100) to view the available sections.

3. Select the **Section** (e.g. HR1100.10) to view more information about a particular class.

4. The next screen will reveal the Registration screen for this section of this course. Check the Quantity to make certain you are signing up the correct number of students. If you are only registering yourself, leave the value at one.

5a. Option 1 If you are **registering yourself**, select the **add to cart** button. 5b. Option 2 If you are **registering someone else or multiple people**, select the **buy for others** button.

6. Check the **Shopping Cart** on the right to confirm the course is listed in your shopping cart. *You can add additional courses to your cart by revisiting the course catalog and repeating steps 2-5.* 

7. When you are ready to register, hover over **Cart** in the navigation bar and select **Check Out** or select it from the section page.

8. This will redirect you to **Customer Login** screen to access your account before check out. Option 1 **If you are an existing customer**, you will need to login to proceed to the checkout screen.

Option 2 **If you are a new customer**, then you will need to Create a New Customer Account and then login.

*The New Customer Screen requires the student's first name, last name, birthday, email address, a login name, password, and a security question and answer you create. Fill in these fields and click the create button. After creating a new customer account with the Create button, you will be brought to the Customer Account Log In screen where you will use the login and password you created. Please remember/record this information as you will need it to log in again in the future.* 

9. In the Check Out screen you can remove a section of a course with the Remove button, add a Promo Code with the Apply button, or proceed to payment with the Make Payment button.

9a. If you are paying a deposit, modify the payment amount by updating the **Due Amount**. *Please note, our system automatically enforces minimum amounts set by each program. Not all programs or courses allow for deposits.* 

10. The Make Payment button brings you to the payment screen. **Complete all fields, follow the prompts,** and press the **Submit Payment** button.

**Congratulations!** You have successfully registered for a Professional Development course.